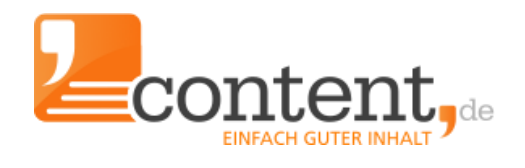

# **Handbuch** Texter-Account

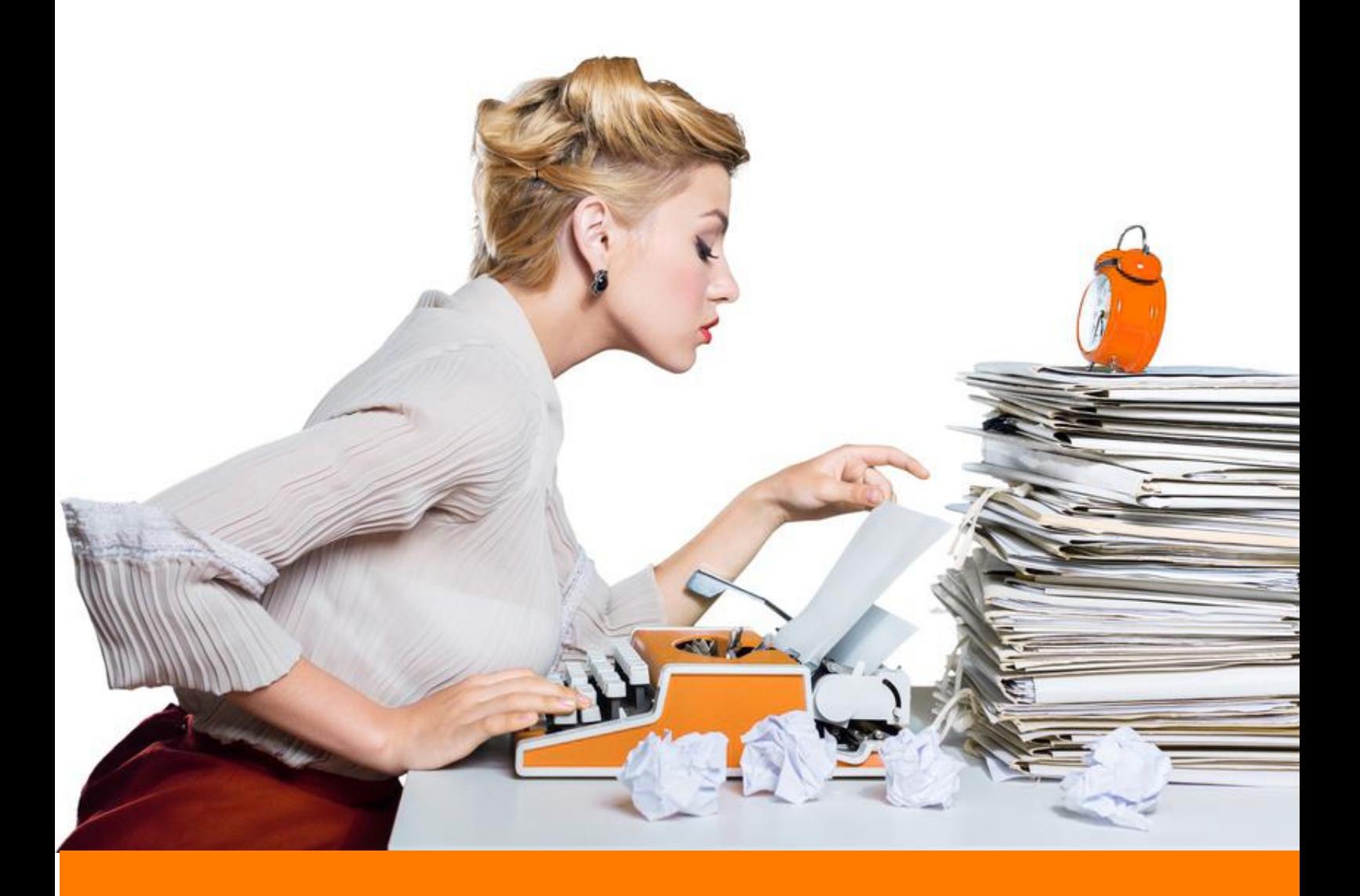

# <span id="page-1-0"></span>**Inhalt**

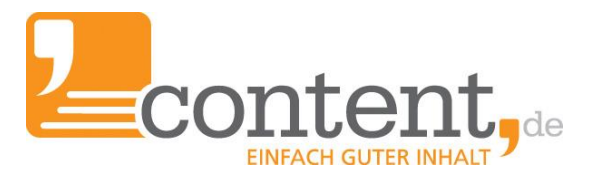

# **[Startseite](#page-2-0)**

# **Wie [ändere](#page-4-0) ich…**

- *meine [persönlichen](#page-4-1) Daten*?
- *- meine [Eigenbeschreibung](#page-4-2)*?
- *- meine [Qualifikationen](#page-4-3)*?
- *- meine [Referenztexte](#page-4-4)*?
- *- meinen [Direct-Order-Preis](#page-4-5)*?
- *- meine [Account-Einstellungen](#page-5-0)*?
- *- mein persönliches [Wörterbuch?](#page-6-0)*

# **Wie fordere ich eine [Auszahlung](#page-6-1) an?**

#### **Wo finde ich [Informationen](#page-7-0)…**

- *zu meinen [Statistiken?](#page-7-1)*
- *- zu meinen [Auftraggeber-Bewertungen?](#page-7-2)*
- *- zum Feedback zu meinen Texten durch [content.de?](#page-8-0)*
- *- zum [Partnerprogramm?](#page-8-1)*
- *- zur [Weiterbildung](#page-8-2) als Texter?*
- *- zum Thema [Steuern?](#page-8-3)*
- *- zu den [Expertenseiten?](#page-8-4)*

#### **Wie läuft die [Auftragsbearbeitung](#page-9-0) ab?**

- *- [Auftragssuche](#page-9-1)*
	- *- Open & Group [Orders](#page-9-2)*
	- *- Direct [Orders](#page-9-3)*
	- *- [Schwarzes](#page-10-0) Brett*
	- *- [Themenvorschläge](#page-10-1) gesucht*
- *- [Texterfassung](#page-11-0)*
- *- [Textformatierungen](#page-12-0)*
- *- [Revision](#page-12-1)*
	- *- durch [Auftraggeber](#page-12-2)*
	- *- aufgrund der internen Prüfung auf [Duplicate](#page-12-3) Content*
	- *- aufgrund der Copy [Scape-Prüfung](#page-12-4)*
	- *- Umgang mit [gewünschtem](#page-12-5) Duplicate Content*
- *- [Annullierungen](#page-13-0)*
- *- [Textannahme](#page-13-1) durch den Auftraggeber*

### **Wichtiger Hinweis für das Lesen am Bildschirm!**

Das Inhaltsverzeichnis ist verlinkt, d. h. Sie können per Mausklick in die einzelnen Kapitel springen.

Über die Fußzeile, Klick auf "Handbuch Autoren-Account" gelangen Sie wieder zurück zum Inhaltsverzeichnis.

# <span id="page-2-0"></span>**Startseite Alle Informationen auf einen Blick, bequem per Klick erreichbar**

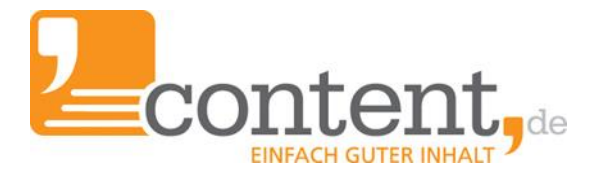

# **Alle Aufträge in der Übersicht – damit Ihnen kein Auftrag durch die Lappen geht!**

Als Autor müssen Sie eine Vielzahl von Terminen im Auge behalten. Es gilt, Deadlines einzuhalten und geforderte Korrekturen zeitnah einzureichen. content.de präsentiert Ihnen alle wichtigen Informationen auf der Startseite.

Zum einen werden hier alle von Ihnen zu bearbeitenden Aufträge aufgeführt. Die zur Verfügung stehende Zeitspanne können Sie der Spalte "Verbleibend" entnehmen. Zum anderen finden Sie hier auf dem [Schwarzen](#page-10-0) Brett Suchanfragen von Auftraggebern.

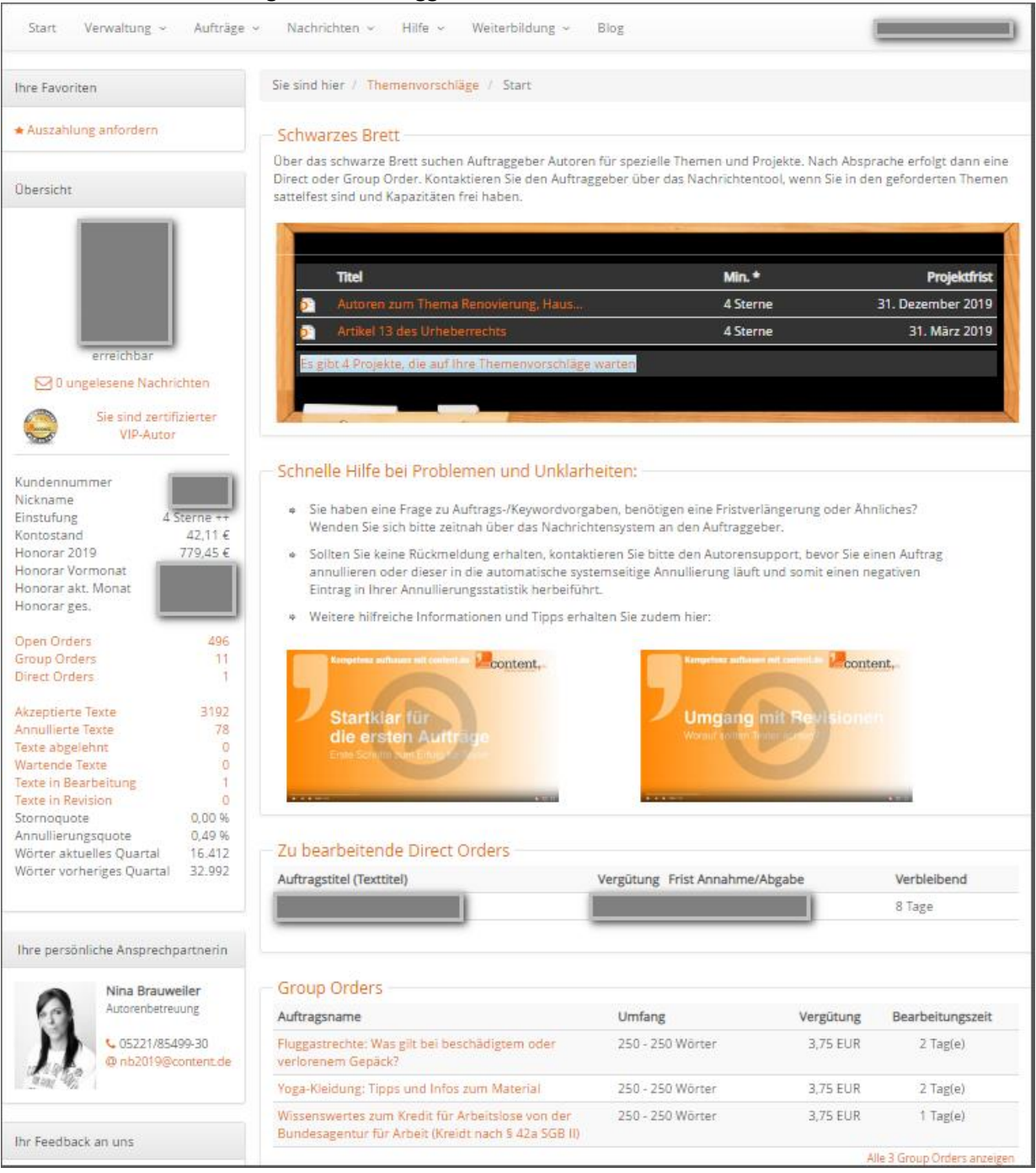

# **Schnellzugriff auf wichtige Funktionen**

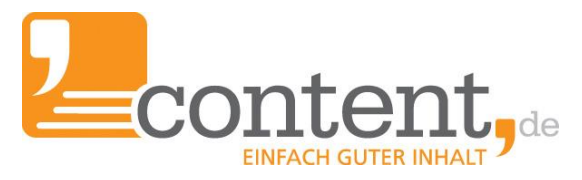

Über die "Übersicht" im linken Bereich der Startseite können Sie nachfolgende Daten ändern:

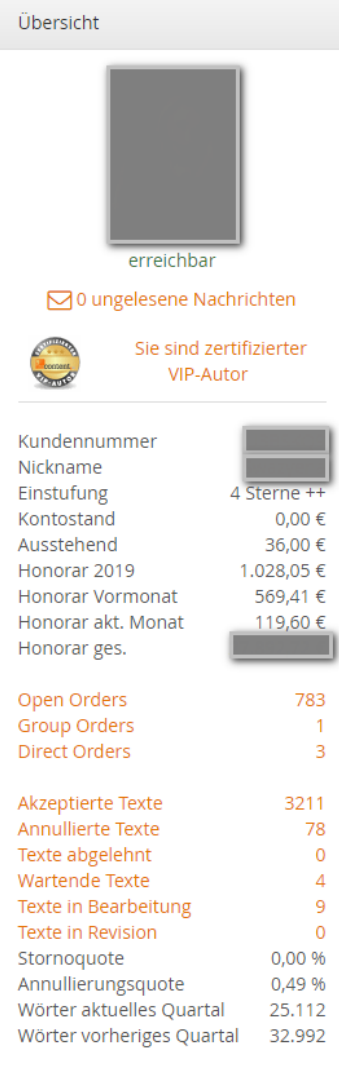

- Status "erreichbar, abwesend bis X"

- Austausch des Profilfotos

Weiterhin besteht darüber der direkte Zugriff auf:

- ungelesene Nachrichten
- unbearbeitete Direct Orders
- unbearbeitete Korrekturen
- bereits beendete Aufträge

Auf der Startseite erhalten Sie zudem hilfreiche Tipps und aktuelle Informationen zur Arbeit auf content.de. Über die Feedback-Box können Sie direkten Kontakt zum Autorensupport aufnehmen.

# <span id="page-4-0"></span>**Wie ändere ich…?**

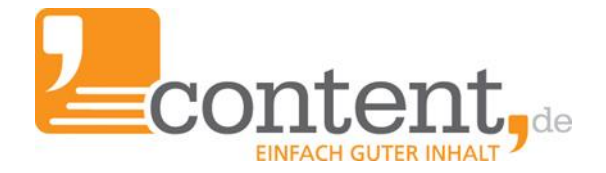

#### <span id="page-4-1"></span>**..meine persönlichen Daten**

Unter *> Verwaltung > persönliche Daten* lassen sich Ihre Anschrift, Ihre E-Mail-Adresse, Ihr Passwort sowie die Daten Ihrer Bank- oder Paypal-Verbindung jederzeit anpassen.

#### <span id="page-4-2"></span>**..meine Eigenbeschreibung**

Unter *> Verwaltung > Mein Profil* können Sie eine Eigenbeschreibung hinterlegen. Diese soll einen Überblick über Ihre Kompetenzen als Autor und Ihre thematischen Schwerpunkte geben. Sie ist zusammen mit Ihren Qualifikationen und Referenztexten Ihre Visitenkarte, mit der Sie sich bei Auftraggebern empfehlen.

*Wichtig: Nur mit einem aussagekräftigen Profil sind Sie als Autor für Auftraggeber bei der Textersuche sichtbar und auffindbar. Je präziser Sie Ihre texterischen Kompetenzen, Hobbys und Qualifikationen darstellen, desto höher ist die Wahrscheinlichkeit, dass Auftraggeber genau Sie als Experten für bestimmte Themen finden.*

#### <span id="page-4-3"></span>**..meine Qualifikationen**

Unter *> Verwaltung > Mein Profil* können Sie Berufs- und Studienabschlüsse, Weiterbildungen oder intensiv betriebene Hobbys angeben. Weiterführende Tipps gibt es im Blogbeitrag ["Qualifikationen,](https://blog.content.de/2017/02/22/qualifikationen-berufsabschluesse-referenztexte-hobbys/) [Berufsabschlüsse](https://blog.content.de/2017/02/22/qualifikationen-berufsabschluesse-referenztexte-hobbys/) und Referenztexte im Autorenprofil"

#### <span id="page-4-4"></span>**..meine Referenztexte**

Ihren individuellen Schreibstil können Sie in Referenztexten präsentieren. Diese hinterlegen Sie ebenfalls unter *> Verwaltung > Mein Profil* – möglichst passend zu den von Ihnen angegebenen Qualifikationen.

#### <span id="page-4-5"></span>**..meinen Direct-Order-Preis**

Es gibt zwei Möglichkeiten, Ihren Direct-Order-Preis anzupassen. Ihren allgemeinen DO-Preis legen Sie unter *> Verwaltung > Mein Profil* fest:

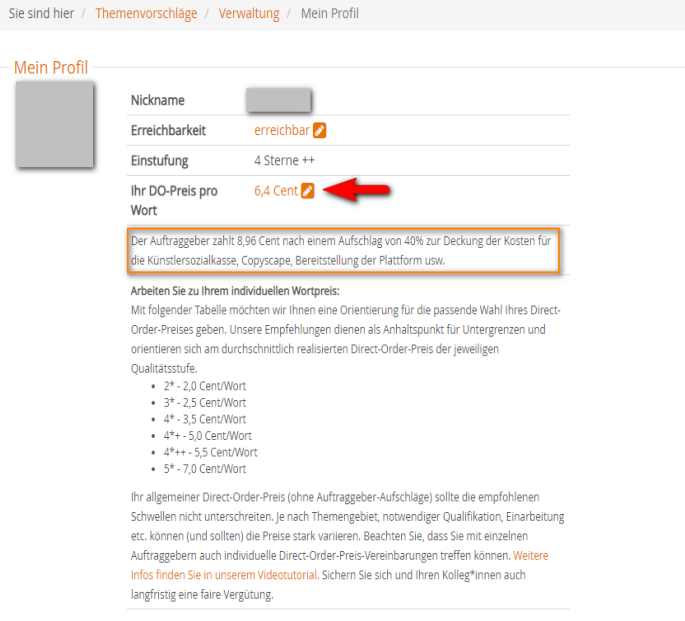

Beachten Sie, dass auf Ihre Vergütung noch ein Aufschlag von 40 % erfolgt. Der Endpreis für Ihre Auftraggeber wird Ihnen unterhalb des editierbaren Feldes angezeigt.

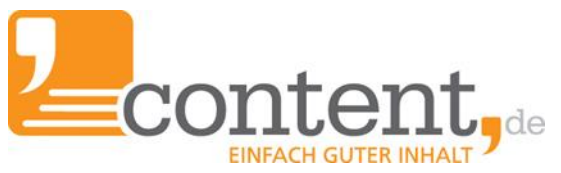

Einen individuellen Direct-Order-Preis für einzelne Auftraggeber können Sie über die Auftraggeber-ID festlegen. Sie können die ID entweder über die Nachrichtenübersicht oder über *> Nachrichten > Adressbuch* aufrufen. Ebenfalls im Adressbuch lässt sich der Status eines Auftraggebers verändern (normal, gemerkt, gesperrt).

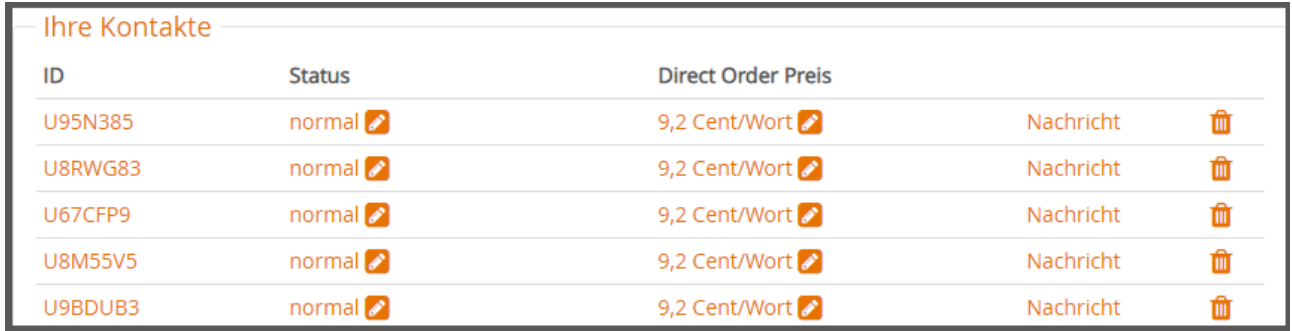

#### <span id="page-5-0"></span>**..meine Account-Einstellungen**

Über den Menüpunkt *> Verwaltung > Einstellungen* lassen sich diverse Anpassungen vornehmen. Unter anderem lässt sich hier die Rechtschreibprüfung aktivieren und festlegen, wie viele Direct Orders Sie von Auftraggebern annehmen möchten. (Gerade zu Anfang ist hier Vorsicht geboten, damit Sie sich nicht übernehmen und ggf. mit der Bearbeitung nicht nachkommen.)

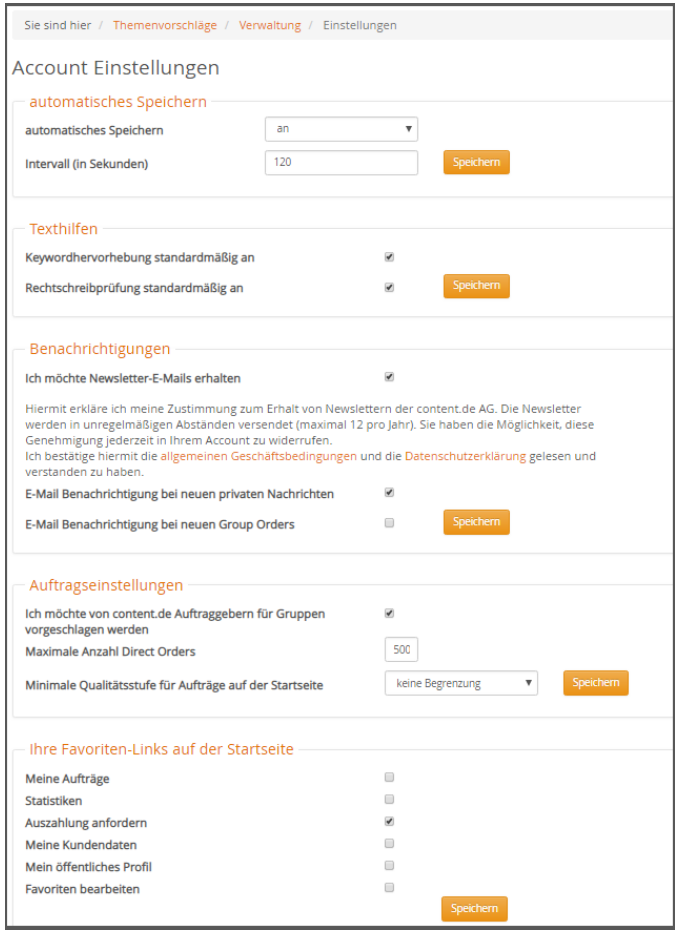

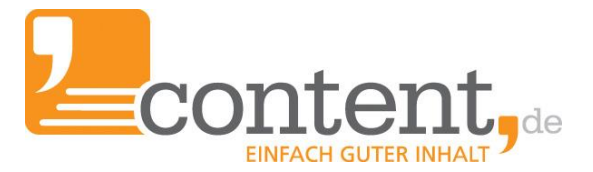

#### <span id="page-6-0"></span>**..mein persönliches Wörterbuch**

Wesentlicher Erfolgsgarant eines jeden Textes ist neben kreativer Wortwahl die Anwendung der korrekten Rechtschreibung. Die Pflege des eigenen Wörterbuchs ist dafür das A und O. Häufig von Ihnen verwendete Begriffe können schnell ins Wörterbuch unter *> Verwaltung > Wörterbuch* eingepflegt werden.

# <span id="page-6-1"></span>**Wie fordere ich eine Auszahlung an?**

Sie können jederzeit über *> Verwaltung > Auszahlungsanforderung* eine Auszahlung Ihrer bisherigen Verdienste veranlassen, sofern die Grenze von 10 Euro erreicht wurde. Ihr bereits verdientes Guthaben können Sie sich über zwei Wege auszahlen lassen:

- PayPal
- Gutschrift auf ein Bankkonto

Auszahlung anfordern Verfügbarer Betrag für Auszahlung: 49,31 € ○ Paypal - Bitte beachten Sie, dass wir Ihnen anfallende Paypal-Gebühren mit der nächsten Auszahlung in Rechnung stellen (2% je Buchung) O International Bank Account IBAN/SWIFT - Vier Überweisungen monatlich kostenlos, jede weitere Überweisung wird mit 50 Cent berechnet Achtung: Ihre Gutschrift wird derzeit ohne Umsatzsteuer ausgewiesen. Wenn auf Ihrer Gutschrift Umsatzsteuer ausgewiesen werden soll, sind wir gesetzlich verpflichtet, Ihre Berechtigung zum Umsatzsteuerausweis zu überprüfen. Bitte reichen Sie uns vor der ersten Anforderung dieses Formular ± ein und geben Ihre UStID an. Andernfalls gehen wir davon aus, dass Sie als Kleinunternehmer nach § 19 Abs. 1 UStG tätig sind. Bei Rückfragen steht Ihnen unser Support jederzeit zur Verfügung. Auszahlung anfordern

Bereits abgewickelte Auszahlungen werden übersichtlich aufgeführt und können jederzeit als PDF-Dokument oder in Form einer CSV-Datei heruntergeladen werden:

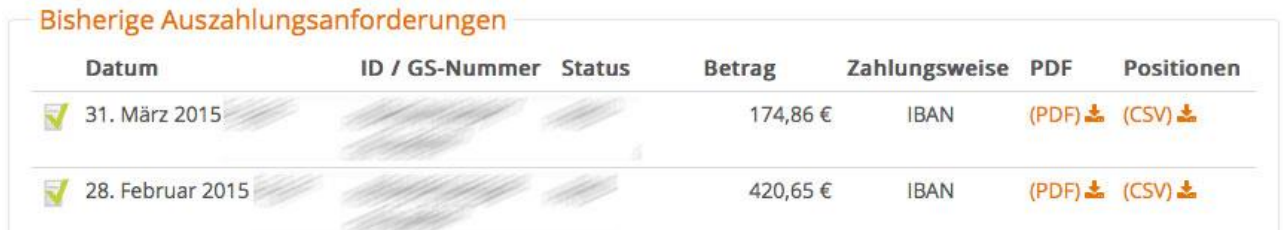

Unterhalb dieses Menüpunkts können Sie jährliche Bescheinigungen über Ihre Verdienste anfordern.

<span id="page-7-0"></span>**Wo finde ich Informationen…?**

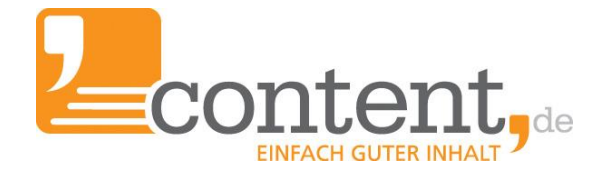

#### <span id="page-7-1"></span>**..zu meinen Statistiken**

Kennzahlen aus Ihren bisherigen Aufträgen lassen sich unter *>Aufträge > Statistiken* ablesen.

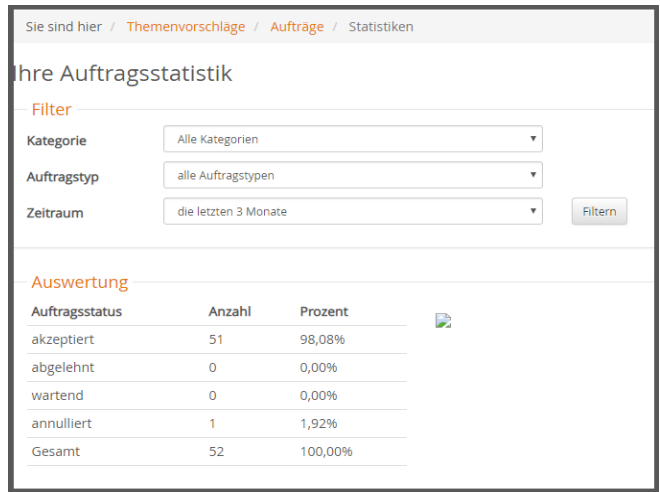

#### <span id="page-7-2"></span>**..zu meinen Auftraggeber-Bewertungen**

content.de steht für ein hohes Maß an Fairness und Transparenz. Aus diesem Grund muss jeder Text zum Zeitpunkt der Annahme durch den Auftraggeber bewertet werden.

Die Bewertung wird anhand der nachfolgenden Kriterien vorgenommen:

Der Mittelwert <sup>a</sup>drückt eine 100%ige Zufriedenheit aus. Das heißt: Ihr Text erfüllt die Kriterien des Auftraggebers, so dass dieser Sie uneingeschränkt weiterempfehlen würde. Der Auftraggeber beurteilt zum einen seine Zufriedenheit mit dem Text, zum anderen die Zusammenarbeit mit dem Autor.

Unter *> Verwaltung > Mein Profil* erhalten Sie eine statistische Übersicht Ihrer Auftraggeber-Bewertungen sowie zum Vergleich die Darstellung der systemweiten Textzufriedenheit bezogen auf alle Autoren.

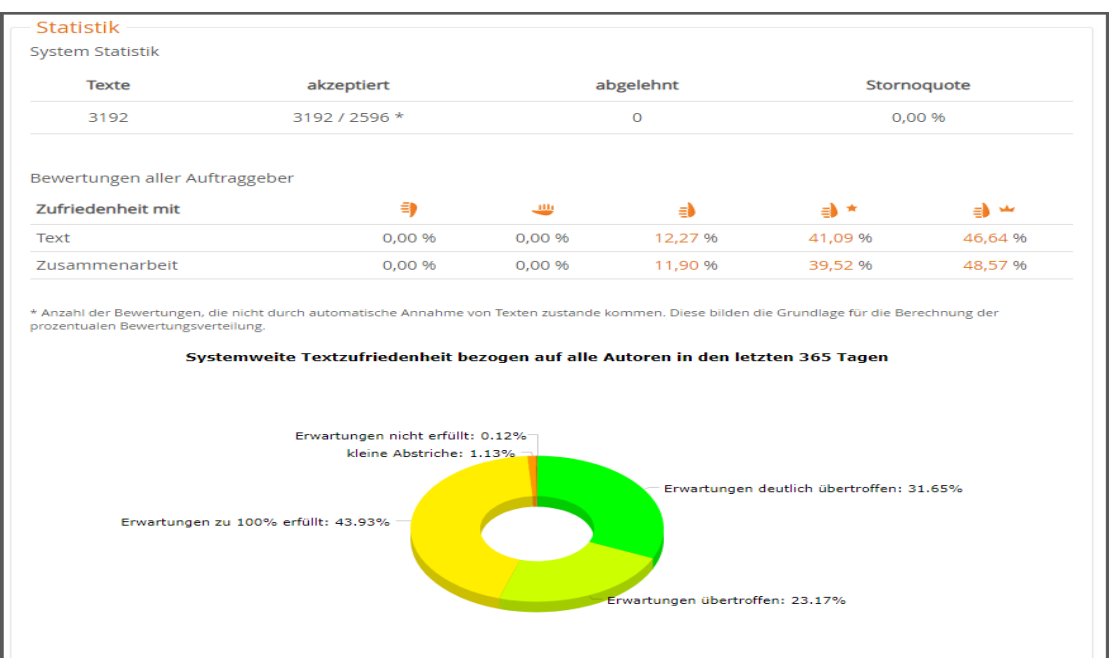

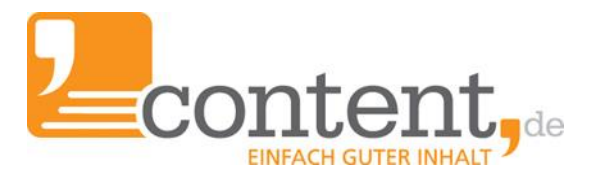

#### <span id="page-8-0"></span>**.. zum Feedback zu meinen Texten durch content.de**

Unter dem Menüpunkt > Aufträge > Unser Feedback für Sie werden Ihnen die im Rahmen unserer Feedback-Runden durchgeführten Textbewertungen angezeigt. Diese führen unsere Mitarbeiter der Qualitätssicherung in Intervallen von mindestens drei Monaten und

- ca. 5.000 Wörtern (2- und 3-Sterne-Autoren)
- ca. 10.000 Wörtern (Autoren ab 4 Sterne aufwärts)

durch. Sie geben Ihnen Feedback zu Ihren Texten hinsichtlich der Orthografie, des Ausdrucks und der Umsetzung des Briefings. Als zusätzliche Faktoren zählen eine geringe Annullierungsquote (nicht höher als 5 %), keine bzw. geringfügige Auffälligkeiten hinsichtlich Duplicate Content sowie eine angemessene Kommunikation mit Auftraggebern und content.de-Mitarbeitern.

Dem Autor/der Autorin wird ein Feedback als Hilfestellung für die zukünftige Texterstellung erstellt. Sollten Sie Rückfragen zu einem Feedback haben, zögern Sie nicht, die Qualitätssicherung anzusprechen.

#### <span id="page-8-1"></span>**.. zum Partnerprogramm**

content.de bietet jedem Autor die Möglichkeit, an unserem Partnerprogramm teilzunehmen. Wenn Sie Ihr Texter-Profil öffentlich geschaltet und eine aussagekräftige Eigenbeschreibung hinterlegt haben, können Sie darüber neue Auftraggeber werben und ein Jahr an deren Umsätzen partizipieren. Im Menüpunkt *> Verwaltung > Partnerprogramm* finden Sie Ihre Provisionen, die Anzahl an Aufrufen Ihres Texter-Profils, Werbebanner für Ihre Webseite sowie einen QR-Code, der auf Ihr Texter-Profil verweist.

#### <span id="page-8-2"></span>**..zur Weiterbildung als Texter**

Über den Menüpunkt *> Weiterbildung* gelangen Sie zu unserem *Kompetenzzentrum* für Autoren, in dem Ihnen Artikel zur Arbeit als Texter, zu verschiedenen Textsorten sowie praktische Anleitungen und Hilfestellungen zur Verfügung stehen.

Im Rahmen einer Kooperation mit dem angesehenen externen *Seminaranbieter "Texterclub"* besteht die Möglichkeit, an verschiedenen Seminaren teilzunehmen, bei denen Sie einen Rabatt von 10 % erhalten.

Im *Lexikon* werden die wichtigsten SEO-Begriffe erklärt.

#### <span id="page-8-3"></span>**.. zum Thema Steuern**

Einen unverbindlichen Überblick zu Thema Steuern erhalten Sie in unserem Blogbeitrag ["Muss](https://blog.content.de/2015/01/22/muss-ich-als-autor-steuern-zahlen/) ich als Autor Steuern [zahlen?"](https://blog.content.de/2015/01/22/muss-ich-als-autor-steuern-zahlen/)

Sollten Sie unsicher sein, ob oder inwieweit Sie Ihre auf content.de erarbeiteten Honorare versteuern müssen, empfiehlt es sich stets, alle diesbezüglichen Fragen vorab mit Ihrem Steuerberater oder dem zuständigen Finanzamt zu klären.

#### <span id="page-8-4"></span>**.. zu den Expertenseiten**

Ab einer 4\*+-Einstufung besteht unter bestimmten Voraussetzungen die Möglichkeit, sich in einer unserer Expertengruppen aufnehmen zu lassen. Welche Expertenseiten aktuell angeboten werden und welche Kriterien zur Aufnahme erfüllt sein müssen, erfahren Sie *unter > Hilfe > Expertenseiten*.

# <span id="page-9-0"></span>**Wie läuft die Auftragsbearbeitung ab?**

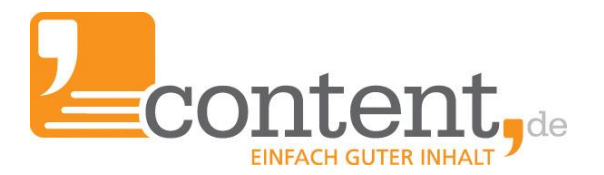

# <span id="page-9-1"></span>**Auftragssuche**

Es gibt verschiedene Wege, an passende Aufträge zu gelangen. In der Regel beginnt ein neuer Autor zunächst mit der Bearbeitung von Open Orders. *Über > Aufträge > Suche* können Sie die Suche nach allen aktuell am Markplatz vorhandenen Aufträgen hinsichtlich unterschiedlichster Kriterien eingrenzen, um so an Aufträge zu gelangen, die Ihren texterischen Fähigkeiten entsprechen. Beispielsweise werden Ihnen durch die Auswahl "Meine Kategorien" nur Aufträge zu Ihren ausgewählten Fachgebieten angezeigt.

#### <span id="page-9-2"></span>**Open und Group Orders**

Alle im System verfügbaren Open Orders und Group Orders, die Ihrer Qualitätsstufe entsprechen, finden Sie sowohl auf Ihrer Startseite links in der *Übersicht* als auch über *> Aufträge > Open & Group Orders*. Diese können Sie gezielt nach passenden Aufträgen filtern. Mit einem Klick auf den Auftragstitel gelangen Sie in die Auftragsansicht und haben 10 Minuten Zeit, die Auftragsdetails zu prüfen und zu entscheiden, ob Sie den Auftrag bearbeiten möchten oder nicht.

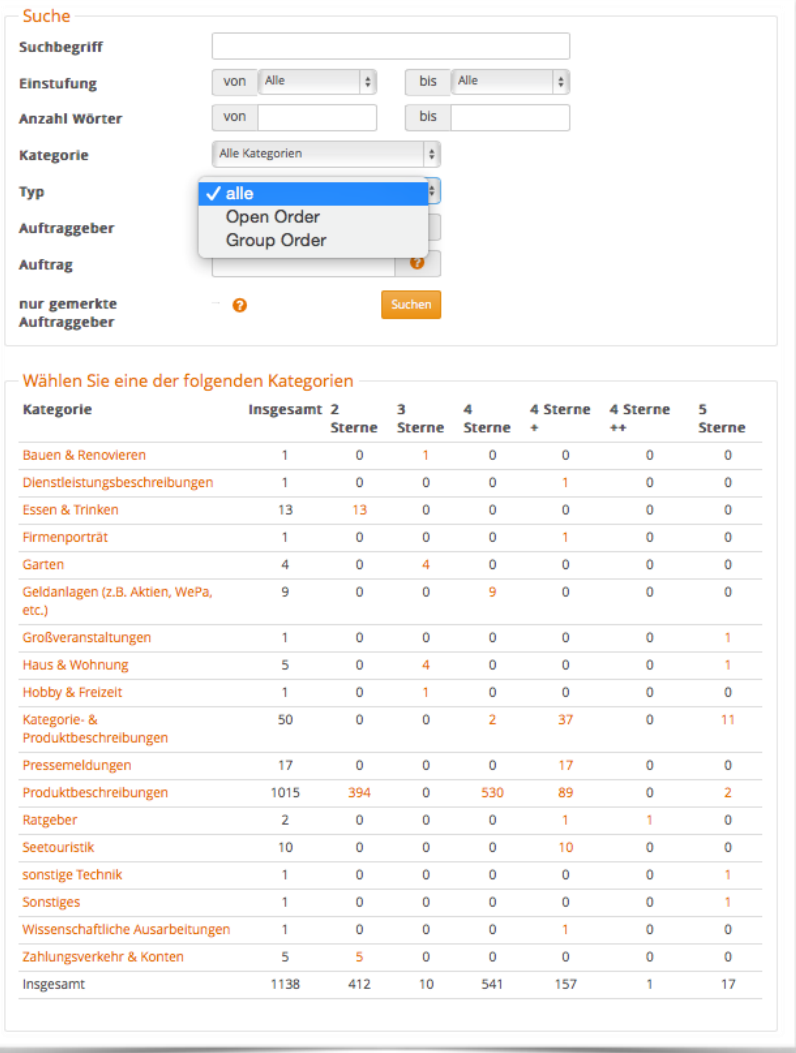

#### <span id="page-9-3"></span>**Direct Orders**

Ihnen werden auf der *Startseite* sowie unter *> Aufträge > Direct Orders* alle Ihnen übertragenen Direct Orders angezeigt. Sie haben je nach Voreinstellung durch den Auftraggeber ein bis fünf Tage Zeit, eine Ihnen angebotene Direct Order anzunehmen. Standardmäßig sind drei Tage vorgegeben. Lassen Sie diese Frist verstreichen, verfällt die Direct Order, d. h. eine Bearbeitung ist nicht mehr möglich.

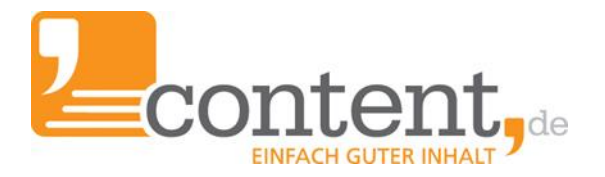

#### <span id="page-10-0"></span>**Das Schwarze Brett**

Das Schwarze Brett auf der Startseite Ihres Accounts zeigt Autoren (ab 4 Sterne aufwärts) Suchanfragen von Auftraggebern zu bestimmten Themen. Bei für Sie interessanten Textaufträgen können Sie den Auftraggeber direkt kontaktieren und sich als Autor empfehlen – oftmals für eine längerfristige Zusammenarbeit.

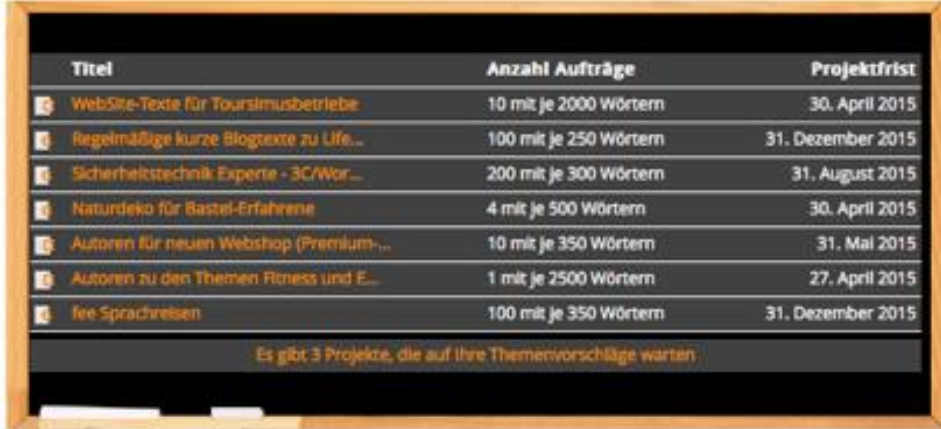

#### <span id="page-10-1"></span>**Themenvorschläge gesucht**

Auftraggeber können die Autoren über eine Themenvorschlagsanfrage aktiv in den Prozess der Themenfindung einbinden. Autoren (ab 3\*) können sich darüber neue Aufträge generieren. Unter *> Aufträge > Themenvorschläge gesucht* werden Ihnen Projekte angezeigt, zu denen Auftraggeber Texte benötigen. Nach Auswahl eines Projekts sehen Sie eine Übersicht, welche Themen bereits beauftragt wurden und können über die Eingabemaske einen eigenen Themenvorschlag einreichen. Sollte kein Texteingabefeld sichtbar sein, überprüfen Sie, ob Ihr Direct-Order-Preis den Vorgaben des Auftraggebers entspricht und passen Sie ihn ggf. an.

Wie eingereichte Themenvorschläge bewertet wurden und ob aus dem jeweiligen Vorschlag ein Auftrag geworden ist, lässt sich unter *> Aufträge > Meine Themenvorschläge* nachverfolgen:

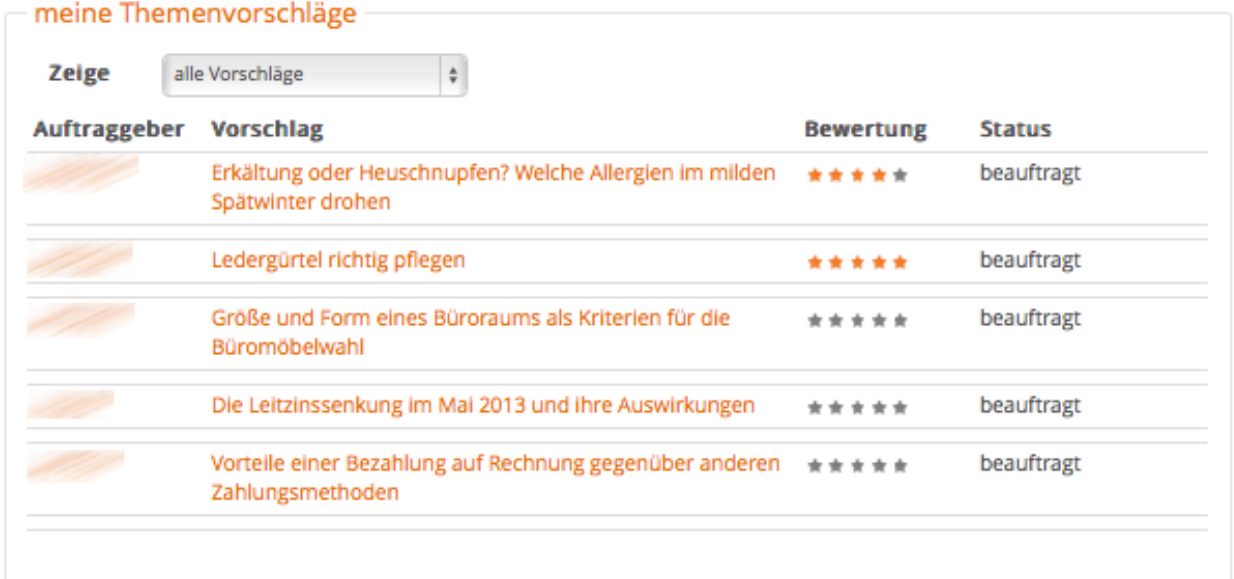

# <span id="page-11-0"></span>**Texterfassung**

Verschaffen Sie sich, bevor Sie mit der Texterfassung beginnen, einen Überblick über die Auftragsvorgaben. Beachten Sie:

- die Auftragsdetails (Autorenbriefing)
- sofern gefordert, die angegebene Keyworddichte (Die konkrete Anzahl der zu verwendenden Wörter steigt mit der Textlänge.)
- die geforderte Wortanzahl
- den Fristablauf (Wird dieser nicht eingehalten, läuft der Auftrag automatisch in die Annullierung!)

Unser System schützt Sie weitestgehend vor der Abgabe eines nicht briefingkonformen Textes, indem Ihnen während der Texterfassung der Status sämtlicher für die Einreichung des Textes notwendigen Vorgaben angezeigt wird:

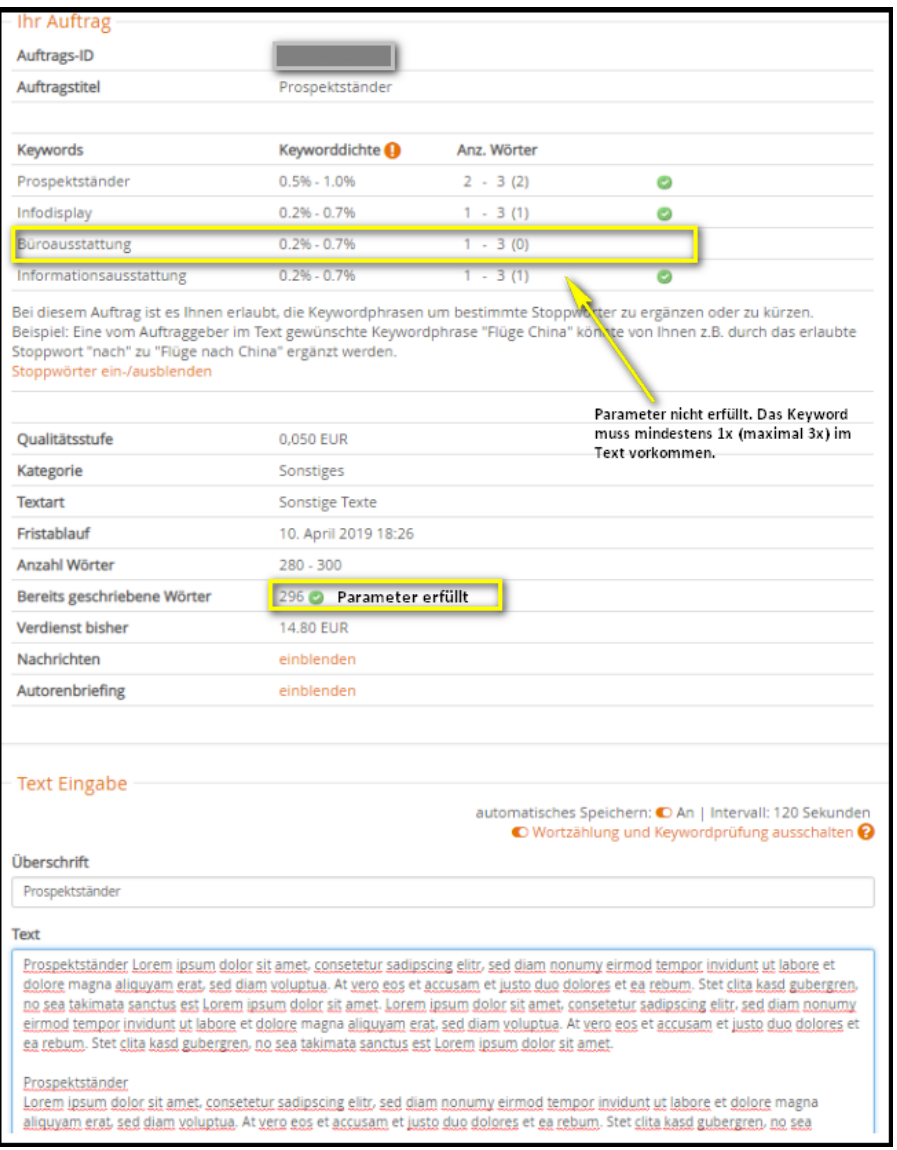

Dennoch ist es ärgerlich, wenn Ihnen erst nach erledigter Arbeit auffällt, dass Sie wichtige Auftragsdetails nicht berücksichtigt haben, deshalb sollten Sie sich die Auftragsdetails und Texthinweise immer sorgfältig durchlesen.

Sollten Sie einen Text nicht einreichen können, weil ein Keyword oder mehrere Keywords nicht korrekt gezählt werden, wenden Sie sich bitte frühestmöglich an den Autorensupport, da Auftraggeber in einem laufenden Auftrag keine Änderungen vornehmen können.

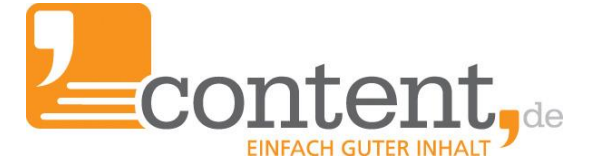

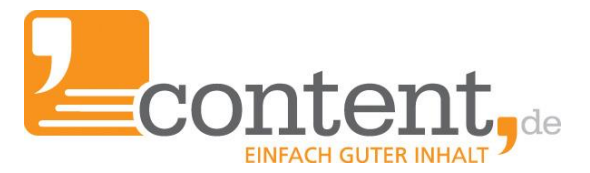

#### <span id="page-12-0"></span>**Textformatierungen**

Aus Sicherheitsgründen ist eine Verwendung des HTML-Codes auf unserer Plattform in Texten nicht möglich. Stattdessen kann eine Formatierung mit sogenanntem BB-Code vorgenommen werden, der beim Export der akzeptierten Texte in einen gültigen HTML-Code konvertiert werden kann. Der Auftraggeber kann, sofern er Formatierungen wünscht, projektbezogen einen Editor für die Texter freischalten, auch wenn der Auftrag bereits in Bearbeitung ist.

Auch ohne freigegebenen Editor lassen sich mit dem BB-Code Textformatierungen, sofern vom Auftraggeber gewünscht, darstellen. Eine Übersicht der unterstützten BB-Code-Befehle finden sie [hier.](https://www.content.de/Textformatierungen-mit-BB-Code)

#### <span id="page-12-1"></span>**Revision**

Revisionen können aus drei verschiedenen Gründen ausgelöst werden:

<span id="page-12-2"></span>**Durch Auftraggeber**: Er fordert Verbesserungen, da der Text noch nicht briefingkonform ist. Um diese Nachbesserungen vorzunehmen, stehen Ihnen erneut 24 Stunden zur Verfügung. Sollte der Auftraggeber Änderungen wünschen, die über die Briefingvorgaben hinausgehen oder voneinander abweichende Revisionswünsche äußern, melden Sie sich bitte beim Autorensupport oder der Qualitätssicherung.

<span id="page-12-3"></span>**Aufgrund der internen Prüfung auf Duplicate Content**: Der Text ist im System aufgefallen, weil er zu sehr einem anderen von Ihnen verfassten Text gleicht. Ganz gleich, wie ähnlich die Titel und Themen sind, ist es erforderlich, gleiche bzw. ähnliche Inhalte in unterschiedlichen Formulierungen auszudrücken. Auch hier gilt eine Bearbeitungsfrist von 24 Stunden.

<span id="page-12-4"></span>**Aufgrund der Copyscape-Prüfung**: Es wurden Textpassagen gefunden, die bereits auf anderen Webseiten veröffentlicht wurden. Um diese abzuändern, wird Ihnen ein Zeitrahmen von 6 Stunden eingeräumt.

#### <span id="page-12-5"></span>**Umgang mit gewünschtem Duplicate Content**:

Es gibt allerdings Aufträge, in denen sich Duplicate Content nicht vermeiden lässt:

- lange Produktbezeichnungen oder Angaben zu Inhaltsstoffen
- Zitate, die vom Auftraggeber beabsichtigt dort eingearbeitet werden sollen
- Verweise und Quellenangaben

In diesem Fall spielt unser System den Auftrag erst einmal wieder zu Ihnen zurück und zeigt Ihnen die gefundenen Trefferstellen. Sie haben nun die Möglichkeit, den Text erneut mit dem Duplicate Content einzureichen. Verwenden Sie hierzu den entsprechenden Button.

#### **Achtung:**

Der Button fällt aufgrund der angezeigten Trefferstellen unter Umständen nicht sofort ins Auge. Im Zweifelsfall sollten Sie die Darstellung bis zum Ende der Seite herunterscrollen. Dort finden Sie den Button:

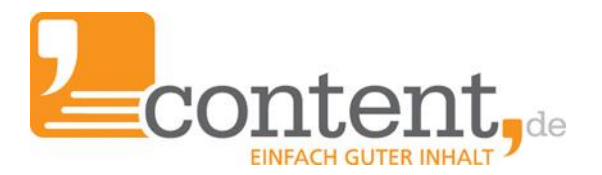

#### Duplicate Content gefunden

Diese Revision wurde automatisch durch das content.de System vorgenommen, da wir Textfragmente gefunden haben, die bereits auf anderen Webseiten veröffentlicht sind. Bitte überarbeiten Sie Ihren Text entsprechend.

Sollten Sie der Meinung sein, dieser Hinweis sei unberechtigt, weil beispielsweise eine lange Keywordvorgabe, ein Zitat, eine gesetzlich vorgeschriebene Liste an Inhaltsstoffen oder andere Dinge, die nicht umzuschreiben oder vom Auftraggeber gewünscht wurden als Duplikat gefunden wurde, können Sie den Text erneut einreichen und die beanstandeten Passagen so als "gewünscht" kennzeichnen. Dieser Hinweis wird dem Auftraggeber auch angezeigt. Bitte prüfen Sie genau, ob Sie den Text in dieser Form erneut einreichen möchten. Ein mehrfacher Missbrauch dieser Funktion kann zu Sanktionen durch content de führen.

Text mit Duplicate Content erneut einreichen

Wenn Sie sich sicher sind, dass der vom System identifizierte Duplicate Content aufgrund der Briefingvorgaben nicht zu vermeiden ist, können Sie den Text mit dieser Funktion - ohne Rücksprache mit dem Autorensupport - beim Auftraggeber einreichen. Dieser erhält anschließend einen entsprechenden Hinweis.

#### <span id="page-13-0"></span>**Annullierungen**

Erfolgen in regelmäßigen Abständen (unbegründete) Annullierungen, wird die Anzahl an maximal anzunehmenden Aufträgen schrittweise reduziert. Sie sollten daher nur so viele Aufträge annehmen, wie Sie in der vorgegebenen Zeit bearbeiten können. In der Übersicht links auf der Startseite Ihres Accounts finden Sie unter *Annullierte Texte* alle von Ihnen zurückgegebenen Aufträge. Ist eine zuverlässige Arbeitsweise dauerhaft nicht gegeben, kann dies schlimmstenfalls zur Beendigung der Zusammenarbeit führen.

Sollte eine Annullierung (ausnahmsweise) in Absprache mit dem Auftraggeber durchgeführt worden sein, melden Sie sich beim Autorensupport, damit diese Annullierung nicht in Ihre Quote einfließt. Solch eine nur für Sie sichtbare Annullierung ist erkennbar an dem Sternchen (\*) hinter "annulliert".

#### <span id="page-13-1"></span>**Textannahme durch den Auftraggeber**

Nach Einreichen des Textes hat der Auftraggeber grundsätzlich drei Tage Zeit, den Text anzunehmen bzw. Nachbesserungen zu fordern. Wird er innerhalb dieser Frist nicht aktiv, erfolgt die automatische, systemseitige Annahme des Textes durch content.de.

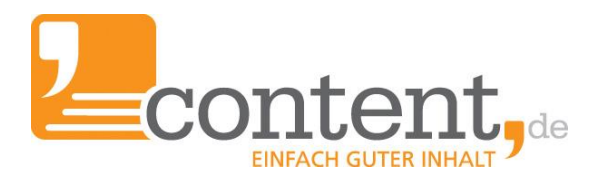

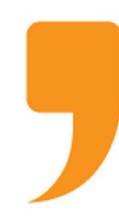

**content.de AG** Leopoldstr. 2-8 32051 Herford

Steuernummer: 324/5723/2227 Ust-IdNr.: DE266681408 Amtsgericht Bad Oeynhausen – HRB 12246

Vorstand: Dr. Arne-Christian Sigge Marius Ahlers Ralf Maciejewski

Aufsichtsratsvorsitzer: Oliver Flaskämper

Internet: www.content.de E-Mail: info2022@content.de

**Bildnachweis**: Deckblatt - "Author" BillionPhotos.com - Fotolia